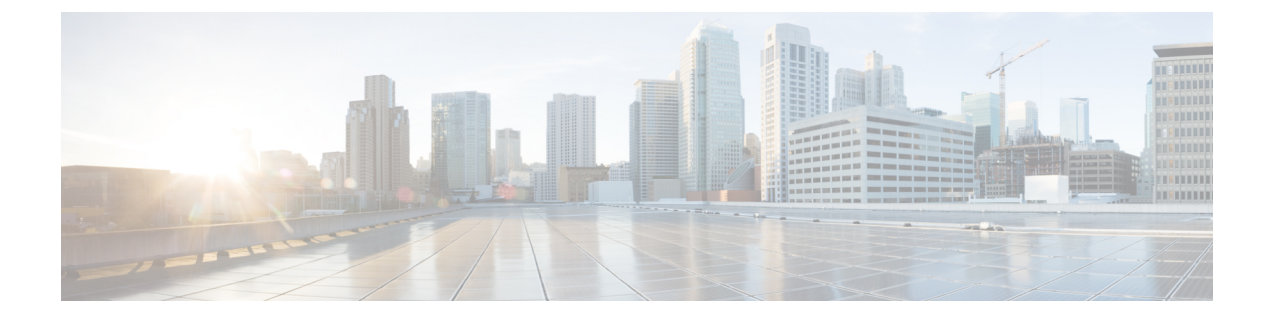

# 许可

- 思科 ISE 许可证, 第1页
- 思科 ISE 智能许可证, 第4页
- 气隙网络的智能许可, 第8页

## 思科 **ISE** 许可证

思科 ISE 服务可为网络中越来越多的终端提供可视性和可控性。思科 ISE 功能会被映射到特定许可 证,而您可以启用提供满足组织需求所需的思科 ISE 功能的许可证。

思科 ISE 捆绑了具有以下主要功能的许可机制:

- 内置许可证: 思科 ISE 随附一个有效期为 90 天的内置评估许可证。安装思科 ISE 后, 无需立即 安装思科 ISE 许可证。您可以使用提供完整思科 ISE 功能的评估许可证。
- 许可证集中管理:思科 ISE 主管理节点 (PAN) 可集中管理思科 ISE 许可证。在具有主 PAN 和辅 助 PAN 的分布式部署中,主 PAN 会自动与辅助 PAN 共享许可信息。
- 并发活动终端计数:思科 ISE 许可证包括每个层许可证的计数值。每层许可证可随时支持特定 数量的活动终端。计数值是指整个部署中随时使用特定思科 ISE 服务的活动终端的数量。思科 ISE 许可依赖 RADIUS 记帐, 因此您必须在网络设备上启用 RADIUS 服务。

并发活动终端是指支持的用户和设备总数。在这里,终端可能意味着用户、个人计算机、笔记 本电脑、IP 电话、智能手机、游戏机、打印机、传真机或其他类型的网络设备。

思科 ISE 版本 3.0 及更高版本不支持思科 ISE 版本 2.x 中使用的传统许可证, 例如 Base、Plus 和 Apex 许可证。思科 ISE 版本 3.x 许可证完全通过叫做思科智能软件管理器 (CSSM) 的集中式数据库进行管 理。您可以通过单令牌注册轻松、高效地注册、激活和管理所有许可证。

为最大限度地提高客户的经济性,思科 ISE 的许可在以下软件包中提供:

• 层级许可证

从思科 ISE 版本 3.0 开始, 一组称为"层级许可证"的新许可证将取代 3.0 之前版本中使用的 Base、Apex 和 Plus 许可证。层级许可证包含三种许可证 — Essentials、Advantage 和 Premier。 如果您当前拥有 Base、Apex 和 Plus 许可证,请使用 CSSM 将其转换为新的许可证类型。

#### • 设备管理许可证

上面启用了 TACACS+ 角色的策略服务节点 (PSN) 将使用设备管理许可证。

• 虚拟设备许可证

虚拟设备许可证有三种形式: VM 小型、VM 中型和 VM 大型。

如果使用虚拟设备,但您的思科 ISE 没有有效的 VM 许可证,那么您将收到不合规许可证使用 的警告和通知,直到您获取并安装 VM 许可证。但是,思科 ISE 服务不会中断。

• 评估许可证

当您首次安装 思科 ISE Release 3.0 及更高版本并支持多达 100 个端点时, 默认情况下会激活评 估许可证。评估许可证是 90 天的许可证, 允许您访问所有思科 ISE 功能。在评估期间, 许可证 使用量不会报告给 CSSM。

如果用 Base、Apex 和 Plus 智能许可证升级到思科 ISE 版本 3.0 或更高版本, 您的智能许可证将升级 到思科 ISE 中的新许可证类型。但是, 您必须在 CSSM 中注册新的许可证类型, 才能激活您所升级 至的思科 ISE 版本中的许可证。

如果您拥有传统思科 ISE 许可证,必须将其转换为智能许可证,才能在思科 ISE 版本 3.0 和更高版 本中开始使用许可证。要将思科 ISE 2.x 许可证转换为新的许可证类型,请通过支持案例管理器 ([http://cs.co/scmswl\)](http://cs.co/scmswl) 或使用 <http://cs.co/TAC-worldwide> 中提供的联系信息在线提交支持案例。

有关许可证使用不合规的通知也会显示在思科 ISE 中。如果您的许可证使用在 45 天内不合规, 您将 失去对思科 ISE 的所有管理控制,直到您购买并激活所需的许可证。

从一个许可包升级到另一个许可包时,思科 ISE 会继续提供升级之前的早期包中提供的所有功能。 但是, 您必须重新配置之前已经配置的任何设置。例如, 您当前使用 Essentials 许可证并在以后添加 Advantage 许可证, 则使用 Essentials 许可证已配置的功能不会更改。

- 试用期结束,而您尚未注册您的许可证。
- 您的许可证已过期。
- 终端使用量超过您的许可协议。

### 层级许可证

下表指定新的层级许可证启用的功能。

**2**

#### 表 **1:** 思科 **ISE** 层级许可证

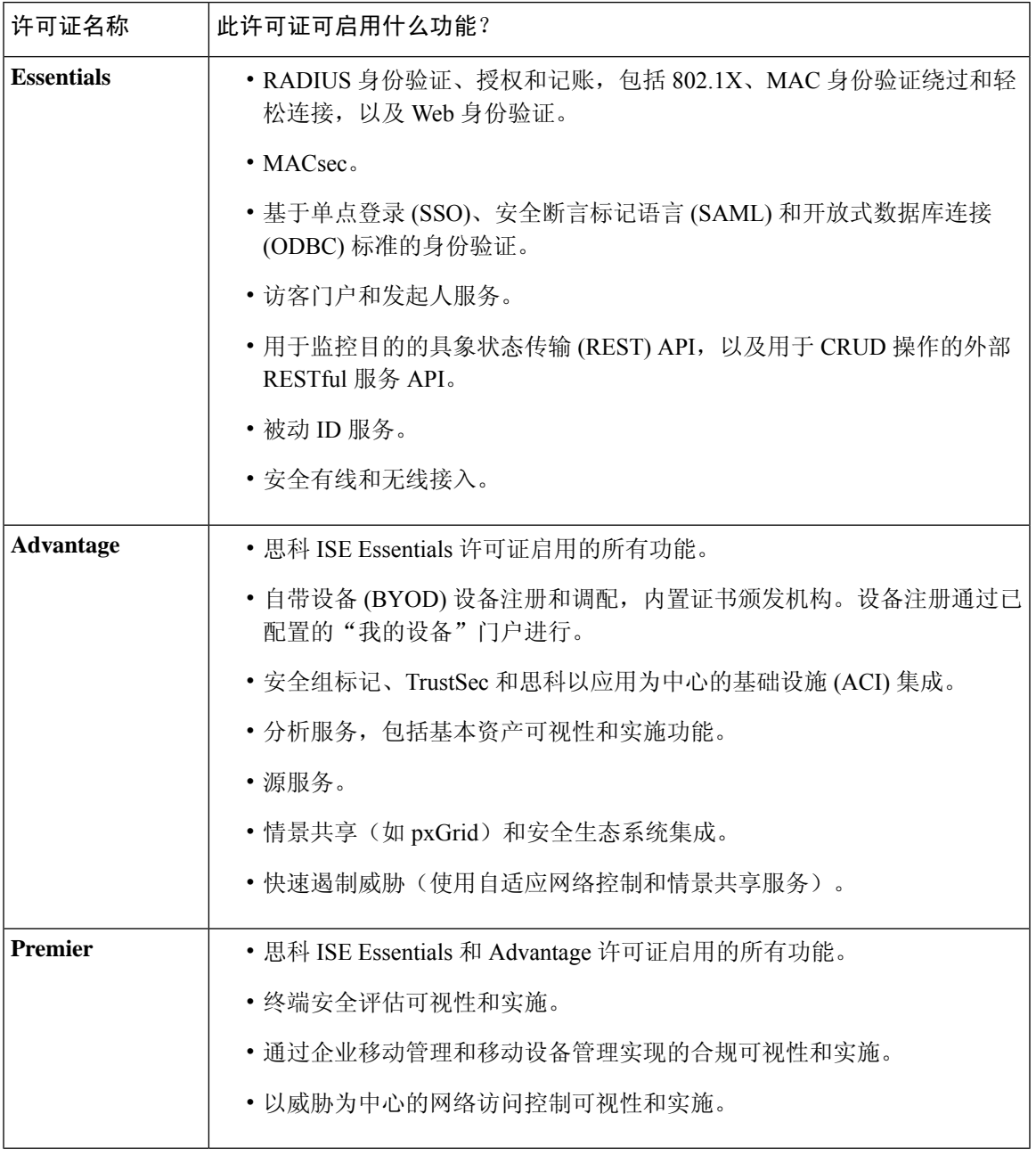

如果终端的隐私设置允许 MAC 随机化或轮换和更改 MAC, 则您可能会看到更高的思科 ISE 许可证 消耗计数。当终端使用新的随机 MAC 地址进行身份验证时,就会创建一个新的思科 ISE 会话。 注释

设备管理许可证允许您在策略服务节点上使用 TACACS 服务。在高可用性 (HA) 独立部署中, 设备 管理许可证允许您在 HA 对中的单个策略服务节点上使用 TACACS 服务。

### 虚拟设备许可证

### 评估许可证

当您安装或升级到 思科 ISE Release 3.0 及更高版本并支持多达 100 个终端时, 默认情况下会激活评 估许可证。评估许可证有效期为 90 天,您可以在此期间访问所有思科 ISE 功能。当使用评估许可证 时,思科 ISE 被视为处于评估模式。

思科 ISE GUI 显示带有评估模式剩余天数的消息。

 $\mathscr{D}$ 

注释 您必须在评估模式结束前购买和注册思科 ISE 许可证,才能继续使用所需的思科 ISE 功能。

## 思科 **ISE** 智能许可证

思科提供智能许可,可以让您监控思科 ISE 软件许可证和终端许可证的使用情况。您可以使用单个 注册令牌轻松高效地监控许可证使用情况,而不是分别导入各个许可证。在集中式数据库 - 思科智 能软件管理器 (CSSM) 中,查看和管理您购买的所有思科产品和许可证的详细信息。登录 CSSM 门 户,可轻松跟踪可用的终端许可证和使用统计信息。

当激活智能许可证令牌并在思科 ISE 管理门户中注册该令牌后,CSSM 会监控每个产品许可证各个 终端会话的许可证使用情况。智能许可通过思科 ISE 中的简单表格布局通知管理员终端会话的许可 证使用情况。智能许可 (Smart Licensing) 每天向集中式数据库报告各个以启用许可证的高峰使用情 况。当许可证可用且未使用时,管理员会收到可用许可证通知,并可继续监控使用情况。当使用量 超过可用许可证数量时,系统会激活警报,并通过警报和通知来告知管理员。

借助智能许可,还可以通过Cisco智能账户管理所包含的不同许可证权益,如 Base、Plus、Apex 或 TACACS。通过思科 ISE, 可以监控每个许可证权益的基本使用量统计信息。通过 CSSM 帐户, 您 可以查看更多信息、统计数据和通知,以及更改您的帐户和授权。

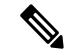

许可

注释 中不支持 CSSM 卫星。

思科 ISE 每 30 分钟获取一次内部许可证使用样本。系统会相应地更新许可证合规性和使用情况。要 在思科 ISE 中的许可证 **(Licenses)** 表中查看此信息,请从主菜单中选择管理 **(Administration)** > 系统 **(System)** > 许可 **(Licensing)**,然后单击刷新 **(Refresh)**。

许可

**4**

从您向 CSSM 注册思科 ISE 主管理节点 (PAN) 以来, 思科 ISE 会每六小时向 CSSM 服务器报告一次 许可证使用峰值计数。峰值计数报告可帮助确保思科 ISE 中的许可证使用符合所购买和注册的许可 证。思科 ISE 通过存储 CSSM 证书的本地副本与 CSSM 服务器通信。在每日同步期间以及刷新许可 证 **(Licenses)** 表时,系统会自动重新授权 CSSM 证书。通常,CSSM 证书有效期为六个月。

如果思科 ISE 与 CSSM 服务器同步时合规状态有变化,则许可证 **(Licenses)** 表的最后授权 **(Last Authorization)** 列会相应更新。此外,当权益不再合规时,不合规天数 **(Days Out of Compliancy)** 列 中会显示它们处于不合规状态地天数。此外,还会在许可 (Licensing) 区域顶部显示的"通 知"(Notifications) 中,以及思科 ISE 工具栏的许可警告 **(License Warning)** 链接旁指明不合规。除通 知之外,还可以查看警报。

TACACS 许可证会在思科 ISE 与 CSSM 服务器通信时获得授权,但它们不基于会话,因此许可证 **(Licenses)** 表中没有与之关联的使用量计数。 注释

许可证 **(Licenses)** 表的合规性列显示以下值之一:

- 合规 (In Compliance): 此许可证的使用符合规定。
- 已发放权益**(ReleasedEntitlement)**:已购买并发放许可证以供使用,但到目前为止,此思科ISE 部署中尚未使用其中任何许可证。在这种情况下,许可证的使用计数 **(Consumption Count)** 为  $0<sub>o</sub>$
- 评估 **(Evaluation)**:可使用评估许可证。

#### 图 **1:** 许可证使用情况表

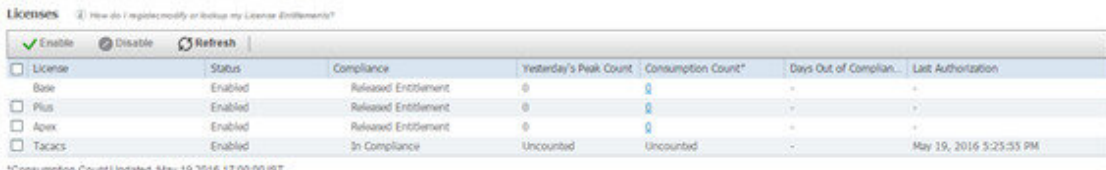

### 注册并激活智能许可证

#### 开始之前

- 如果您有传统的思科 ISE 许可证,必须将其转换为智能许可证。
- 如果要使用现有智能许可证升级到思科 ISE 版本 3.0 和更高版本, 请在 CSSM 中将许可证转换 为新的智能许可证类型。
- 在 CSSM 中注册新的智能许可证类型,以接收注册令牌。

步骤1 在思科 ISE GUI 中, 点击菜单图标 ( = ), 然后选择管理 (Administration) > 系统 (System) > 许可 (Licensing)。 步骤 **2** 在显示的许可 **(Licensing)** 窗口中,单击注册详细信息 **(Registration Details)**。

- 步骤 **3** 在显示的注册详细信息 **(Registration Details)** 区域中,在注册令牌 **(Registration Token)** 字段中输入从 CSSM 收到 的注册令牌。
- 步骤 **4** 从连接方法 **(Connection Method)** 下拉列表中选择连接方法:
	- 直接 HTTPS (Direct HTTPS), 如果已配置与互联网的直接连接。
	- **HTTPS** 代理 **(HTTPS Proxy)**,如果没有与互联网的直接连接且需要使用代理服务器。(如果在注册思科 ISE 智能许可证后更改代理服务器配置,则必须在许可 **(Licensing)** 窗口中更新智能许可证配置。思科 ISE 使用更 新的代理服务器与 CSSM 建立连接,避免思科 ISE 服务中断。)
	- 传输网关 **(Transport Gateway)** 是推荐选项。如果已配置传输网关,则默认选择此连接。要选择其他连接方 法,您必须删除传输网关配置。
	- **SSM** 本地部署服务器以连接到配置的 SSM 本地服务器。此选项在思科 ISE 版本 3.0 补丁 2 及更高版本中可 用。请参阅气隙网络的智能许可, 第8页。
- 步骤 **5** 在层 **(Tier)** 和虚拟设备 **(Virtual Appliance)** 区域中,选中您需要启用的所有许可证的复选框。系统将激活所选许 可证,并由 CSSM 跟踪其使用情况。

步骤 **6** 点击注册。

### 在思科 **ISE** 中管理智能许可

激活并注册智能许可令牌后,即可通过以下操作从思科 ISE 管理许可证授权:

- 启用、禁用和刷新许可证授权证书。
- 更新智能许可注册。
- 识别合规和不合规的许可问题。

#### 开始之前

确保已激活并注册您的智能许可令牌。

- 步骤 **1** (可选) 首次激活智能许可时,将自动启用所有许可证授权并将其作为评估模式的一部分。注册许可证令牌后, 如果您的 CSSM 帐户不包括特定授权,并且您没有在注册期间禁用它们,则思科 ISE 中将显示不合规通知。将这 些授权添加到您的 CSSM 帐户(请联系您的 CSSM 客户代表寻求帮助),然后在许可证 (Licenses) 表中单击刷新 **(Refresh)** 以删除不合规通知并继续使用相关功能。刷新授权后,注销然后重新登录思科 ISE 以删除相关的不合规 消息。
- 步骤 2 (可选) 如果每天自动授权由于任何原因失败, 则显示不合规消息。单击刷新 (Refresh) 重新获得您的授权。刷新 授权后,注销然后重新登录思科 ISE 以删除相关的不合规消息。
- 步骤 **3** (可选) 首次激活智能许可时,将自动启用所有许可证授权并将其作为评估期的一部分。注册令牌后,如果您的 CSSM 帐户不包括特定授权,并且您没有在注册期间禁用它们,仍然可以在 ISE 中通过智能许可禁用这些授权, 以避免不必要的不合规通知。从许可证**(Licenses)**表中,选中令牌中未包括的许可证授权的复选框,然后在工具栏 上单击禁用 **(Disable)**。禁用许可证授权后,注销然后重新登录思科 ISE 以从菜单中删除相关的功能,并且删除不 合规消息。

**6**

许可

- 步骤 **4** (可选)为您的帐户添加授权后,请启用这些授权。从许可证 **(Licenses)** 表中,选中所需的已禁用许可证的复选 框,并在工具栏上单击启用 **(Enable)**。
- 步骤 **5** (可选)如果最初仅使用一个 UDI 设置智能许可并且未输入辅助 UDI,可以稍后更新您的信息。点击思科智能许 可注册详细信息 **(Cisco Smart Licensing Registration Details)** 链接以打开该区域。重新输入令牌,输入新的辅助 **UDI** 并点击更新 **(Update)**。
- 步骤 **6** (可选)注册证书每六个月自动刷新一次。要手动刷新智能许可证书注册,请在许可 **(Licensing)** 窗口顶部点击更 新注册 **(Renew Registration)**。
- 步骤 **7** (可选)要从智能账户删除思科 ISE 注册(由 UDI 指示),但是继续使用智能许可直到评估期结束,请在思科智 能许可 **(Cisco Smart Licensing)** 区域的顶部单击取消注册 **(Deregister)**。例如,如果需要更改在注册过程中指定的 UDI,可以执行此操作。如果评估期仍有剩余时间,则思科ISE仍处于智能许可中。如果评估期已结束,则在刷新 浏览器时会显示通知。取消注册智能许可证后,您可以遵循注册流程以相同或不同的 UDI 再次注册。
- 步骤 **8** (可选)要从智能账户完全删除思科ISE注册(由UDI指示)并恢复为传统许可,请在思科智能许可**(CiscoSmart Licensing)**区域的顶部单击禁用**(Disable)**。例如,如果需要更改在注册过程中指定的UDI,可以执行此操作。在禁 用智能许可证后,您可以遵循注册流程以相同或不同的 UDI 再次激活并注册。

### 故障排除:未注册的许可证使用情况

#### 问题

终端许可证使用量依赖于与终端匹配的授权策略中使用的属性。

假设只在系统中注册了思科 ISE Base 许可证的情况(已删除 90 天的评估许可证),因为您删除了 90 天评估许可证。您将能够查看和配置相应的思科 ISE Base 菜单项和功能。

如果将授权策略配置为使用需要 Apex 许可证的功能(例如:您使用了 Session:PostureStatus 属性), 且如果终端与此授权策略相匹配,那么:

- 终端会使用思科 ISE Apex 许可证, 即使尚未在系统中注册思科 Apex 许可证。
- 您每次登录时都会看到不合规许可证使用的通知。
- 思科 ISE 会显示通知和警报, 以及超出允许的许可证使用范围 (Exceeded license usage than allowed) 消息。这是因为,您的思科 ISE 没有在 CSSM 中注册的思科 ISE Apex 许可证,但终端却正在使 用许可证。

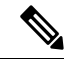

即使您通过注册必要的许可证来解决许可问题,许可警报也会在首次出现不合规许可证使用后显示 约 60 天。 注释

#### 可能的原因

由于授权策略的配置,许可 **(Licensing)** 表会报告思科 ISE 使用了您尚未购买和注册的许可证。在购 买 Plus 或 Apex 许可证之前,思科 ISE 管理门户不会显示这些许可证所涵盖的功能。但在您购买这

些许可证后,即使许可证已过期或许可证的终端使用量超过设置的限制,GUI 也会继续显示其启用 的功能。因此,即使当前没有系统的有效许可证,这些功能仍可以进行配置。

#### 解决方案

在思科 ISE 管理门户中, 点击菜单图标 ( = ) 并选择策略 (Policy) > 授权 (Authorization), 确定正在使 用尚无注册许可证的功能的授权规则,然后重新配置该规则。

## 气隙网络的智能许可

气隙网络不允许在安全网络和外部网络之间进行任何通信。思科 ISE 智能许可要求将思科 ISE 与 CSSM 通信。如果您的网络是气隙,则思科 ISE 无法向 CSSM 报告许可证使用情况, 缺少报告会导 致失去对思科 ISE 的管理访问权限并限制思科 ISE 功能。

为避免间隙网络中出现许可问题并启用完整的思科 ISE 功能, 您可以配置智能软件管理器 (SSM) 本 地服务器。 此许可方法可用在 版本。

您必须配置SSM本地服务器,并确保思科ISE可以访问此服务器。此服务器接管间隙网络中的CSSM 角色,根据需要发布许可证授权,并跟踪使用指标。SSM 内部部署服务器还会发送与许可使用和有 效性相关的通知、警报和警告消息。

### 为智能许可配置本地智能软件管理器

#### 开始之前

配置 SSM 本地服务器,并确保思科 ISE 可以访问此服务器。有关更多信息,请参阅 [智能软件管理](https://www.cisco.com/c/en/us/buy/smart-accounts/software-manager.html#~on-prem) [器本地部署资源。](https://www.cisco.com/c/en/us/buy/smart-accounts/software-manager.html#~on-prem)

如果您购买更多许可证或修改购买的许可证,则必须将本地 SSM 服务器连接到 CSSM, 以便让更改 在本地服务器中可供使用。

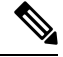

注释 ISE-PIC 2.7 及更早版本不支持智能许可。

步骤 **1** 选择 管理 **(Administration)** > 系统 **(System)** > 许可 **(Licensing)**。

- 步骤 **2** 单击思科智能许可 **(Cisco Smart Licensing)**。
- 步骤 **3** 从连接方法 **(Connection Method)** 下拉列表中选择 **SSM** 本地部署服务器 **(SSM On-Prem Server)**。

SSM内部部署门户中的证书**(Certificate)**窗口会显示连接的SSM内部部署服务器的IP地址或主机名(或FQDN)。

- 步骤 **4** 在 **SSM** 内部部署服务器主机 **(SSM On-Prem server Host)** 字段中输入配置的 IP 地址或主机名(或 FQDN)。
- 步骤 **5** 在层 **(Tier)** 和虚拟设备 **(Virtual Appliance)** 区域中,选中您需要启用的所有许可证的复选框。系统将激活所选许 可证,并由 CSSM 跟踪其使用情况。
- 步骤 **6** 点击 **Register**。

**8**

许可

 $\mathbf I$ 

注释 向 SSM On-Prem 服务器注册思科 ISE 时, 请确保端口 443 和用于 ICMP 通信的端口处于打开状态。

I

ı

**10**

当地语言翻译版本说明

思科可能会在某些地方提供本内容的当地语言翻译版本。请注意,翻译版本仅供参考,如有任何不 一致之处,以本内容的英文版本为准。